# **NHANES: Testing Weighted Data**

# **Part A. An Introduction to Weighted Data**

**Weighting** is commonly used in survey analysis to take into account the sampling design used in the collection of data, along with patterns of response or non-response among the individuals surveyed. With weighted data, each subject in the survey is assigned a value (called a **weight**) according to how representative they are of the total population. When subjects are multiplied by their weights, the adjusted sample is more reflective of the actual population.

When dealing with weighted data, these weights must be taken into account in order to perform an appropriate analysis.

# **Testing Weighted Data**

There is no universally accepted norm for analyzing weighted data; statisticians are still working to determine the best way to account for weights in data analysis. However, some methods are more appropriate than others. Today's lab will focus on examining three different methods for analyzing weighted data, in the hopes of determining which is most appropriate to use, given the information available.

The three methods you will examine today are:

- The **Simple Random Sample (SRS) Method** assumes that the sample is an unweighted sample that is representative of the population, and does not include adjustments based on the weights that are assigned to each entry in the data set.
- The **Raw Weight (RW) Method** multiplies each entry by their respective weight and runs the analysis on this adjusted weighted sample.
- The **Rao-Scott Method** takes into account both sampling variability and varibility among the assigned weights to adjust the chi-square from the RW method.

# **Introduction to the NHANES Data Set**

The National Center for Health Statistics has conducted a health and nutrition survey every year since the early 1960's, however this data set contains only the years 2009-2012. There are a total of 75 variables in this data set, including information on Gender, Age, Race, Education, Marital Status and a variety of other demographic information as well as information on health and nutrition habits of each individual, such as height, weight, blood pressure, mental health and physical activity. Each individual was given a weight based on survey non-response, oversampling, post-stratification, and sampling error.

# **Part B. Importing the Data**

Require the necessary packages using the code below:

```
if(!require(ggplot2)) install.packages("ggplot2"); require(ggplot2)
if(!require(weights)) install.packages("weights"); require(weights)
if(!require(survey)) install.packages("survey"); require(survey)
if(!require(scales)) install.packages("scales"); require(scales)
```

```
if(!require(mosaic)) install.packages("mosaic"); require(mosaic)
if(!require(NHANES)) install.packages("NHANES"); require(NHANES)
```
First, store the data set in your Global Environment as NHANES using the following command:

NHANES <‐ NHANESraw

The code below will allow you to see the first 5 rows of the data set to get a better idea of the information it contains. You can change the number of rows displayed by changing the number in the command.

**head**(NHANES, 5)

- 1. What is the sex of the 4th subject surveyed?
- 2. How old is the 2nd subject?

# **Part C.Two‐Way Tables Manually**

To make visualizations, you first need to create two-way tables of the data you are analyzing.

Below is an example comparing the proportion of subjects by gender and home ownership in the sample. 

#### *Unweighted Observed:*

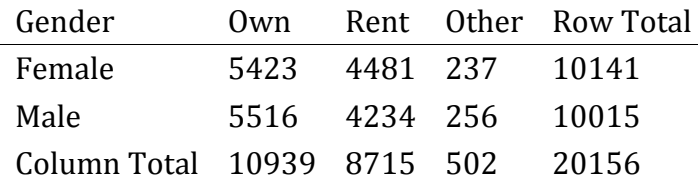

# *Unweighted Expected:*

To calculate the expected cell values, use the equation  $\frac{\text{row total}\cdot\text{column total}}{\text{total}}$ . For example, to calculate the expected count for the "Female" row, "Rent" column, you would use  $\frac{8715 \cdot 10141}{20156}$  = 4385. 

3. Using this formula, fill in the missing cells below.

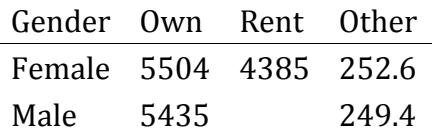

# *Weighted Observed:*

Remember, the weighted tables are created by multiplying each subject by their assigned weight and then summing the total of the weights for each cell in the table.

Notice that the observed values added together always equal the row total or column total. For example, the "Female Own" and the "Male Own" cells added together equal the "Own Total" cell.

4. Using this information, finish filling out the table below.

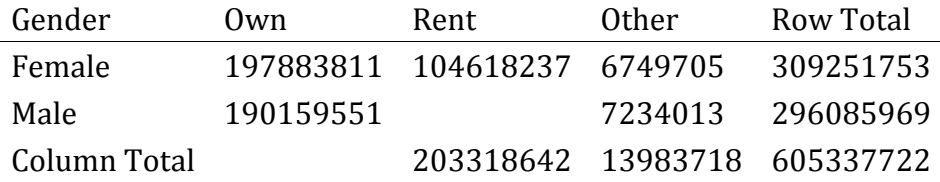

#### *Weighted Expected:*

The weighted expected frequencies are calculated using the same formula as earlier. Below is the completed table.

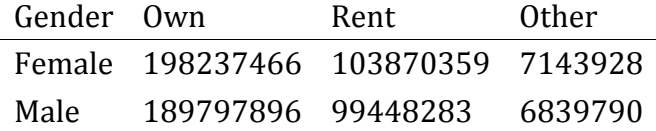

# **Part D. Using R Code to Create the Two‐Way Tables**

The code that follows will allow you to create the two tables above, one of the unweighted counts and one of the weighted frequencies. Once you have created these tables, you can use them to make visualizations.

#### *Unweighted*

You can create your table using the code below. Note that for the ftable() command you will need to specify the two columns you'd like to compare.

```
#Creates two way table of counts by Gender and Home Ownership
unweightedtable <‐ ftable(NHANES$Gender, NHANES$HomeOwn)
unweightedtable
##          Own Rent Other
##                        
## female  5423 4481   237
## male    5516 4234   265
```
#### *Weighted*

To create a table of the weighted frequencies, you will use slightly different code. First, you will need to specify a survey design (which will be used in the Rao-Scott correction). This survey design will indicate which column of your data contains the assigned weights. For the NHANES data set, this will always be the *WTMEC2YR* column of the data frame. The id entry specifies the clustering and the strata entry specifies the stratification involved in data collection for this data set. Set nest = TRUE to relabel cluster ids to enforce nesting within strata.

Next, the svytable() function creates a two-way table, taking the weights into account and subsetting by the variables that you specify.

```
#Specify survey design
nhanesdesign <‐ svydesign(id=~SDMVPSU, strata=~SDMVSTRA, nest=TRUE, data=NHANES, w
eights=NHANES$WTMEC2YR)
```

```
#Create your two‐way table
weightedtable <‐ svytable(~Gender + HomeOwn, nhanesdesign)
weightedtable
##         HomeOwn
## Gender         Own      Rent     Other
##   female 197883811 104618237   6749705
##   male   190151551  98700405   7234013
```
The unweighted table represents the information used in a SRS test, while the weighted frequencies table corresponds to the RW and the Rao-Scott tests.

# **Part D. Visualization Code**

#### *Unweighted Counts*

First you need to convert the unweighted table to a data frame that is compatable with the  $ggplot()$  function in the  ${ggplot2}$  package, which visualizes our data.

```
#Converts unweightedtable into data frame to be used with ggplot()
unweighteddata <‐ as.data.frame(unweightedtable)
```

```
#Assigns the column names Gender, Home_Ownership, and Counts to the data frame
colnames(unweighteddata) <‐ c("Gender", "Home_Ownership", "Count")
```
To create a graph of the unweighted data, use the code below. If you wish to analyze variables other than *Gender* and *HomeOwn*, be sure to change the graph labels.

```
ggplot(unweighteddata, aes(x = Gender, y = Count, fill = Home_Ownership)) +
               geom_bar(
                   #position = "fill",
          stat = "identity") +       #scale_y_continuous(labels = percent_format()) +
        \textsf{labs}(x = "Gender", y = "Count", fill = "Home Ownership") +       ggtitle("Unweighted")
```
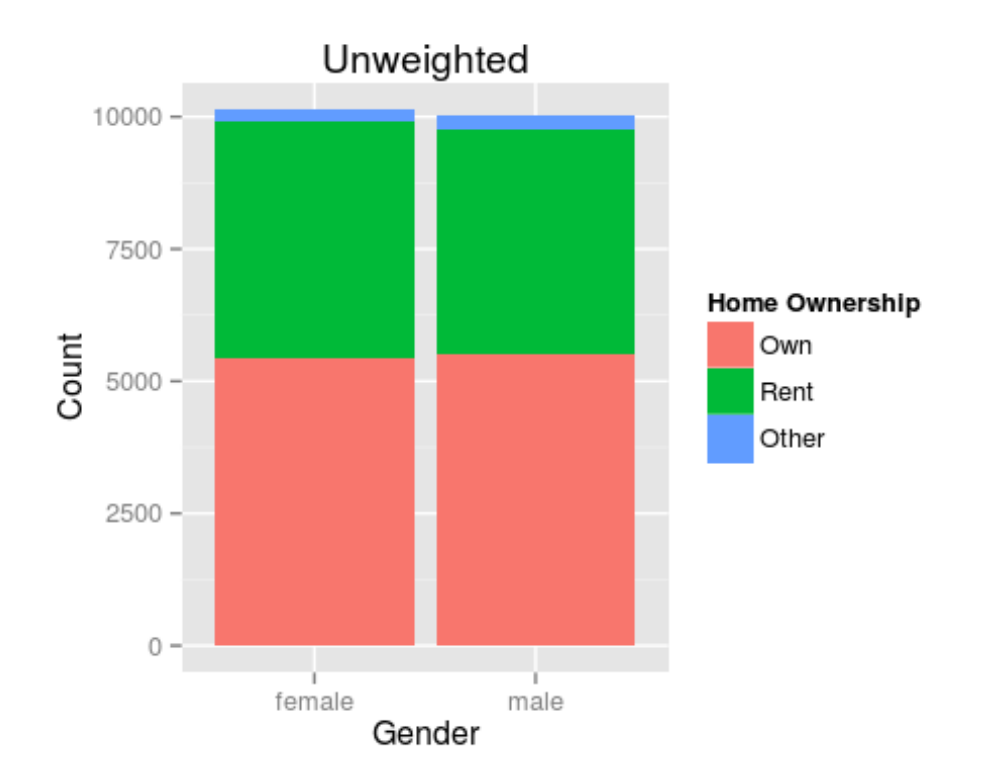

# **Note: This graph corresponds to how you would treat the data in an SRS test.**

#### *Weighted Counts*

Now, you need to convert the weighted table to a data frame that is compatible with the ggplot() function. 

```
#Converts weightedtable into a data frame to be used with ggplot()
weighteddata <‐ as.data.frame(weightedtable)
```
*#Assigns the column names Gender, Home\_Ownership, and Counts to the data frame* **colnames**(weighteddata) <‐ **c**("Gender", "Home\_Ownership", "Count")

To create a graph of the weighted data, use the code below. If you wish to analyze variables other than *Gender* and *HomeOwn*, be sure to change the graph labels.

```
ggplot(weighteddata, aes(x = Gender, y = Count, fill = Home_Ownership)) +
               geom_bar(
                   #position = "fill",
                   stat = "identity") +
               #scale_y_continuous(labels = percent_format()) +
        \textsf{labs}(x = "Gender", y = "Count", fill = "Home Ownership") +       ggtitle("Weighted")
```
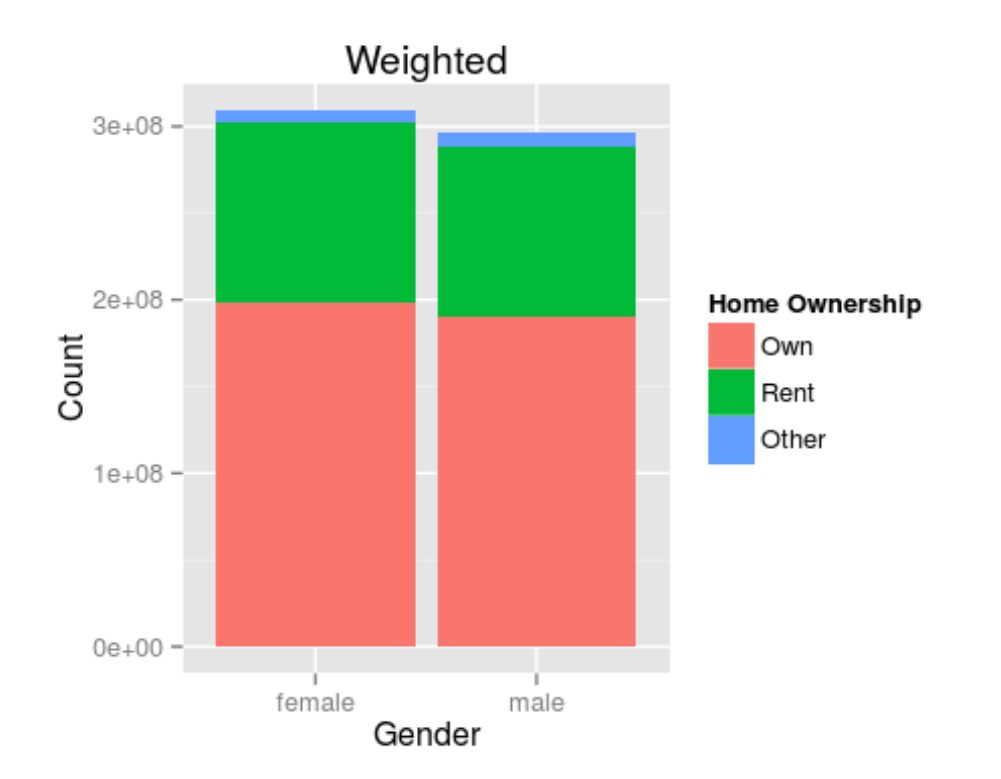

*Note: This graph corresponds to how you would treat the data in a multiplicative test or before a Rao‐Scott correction.*

The graph codes above contain two commmented out lines of code, the *position* argument and the *scale\_y()* argument. Uncomment these lines in both the weighted and unweighted graphs, change the *y* argument in the labs() function to "Percentage", and run the code again to get graphs displaying percentage comparisons of the data, rather than comparison by counts.

- 5. What does the unweighted graph describe? How about the weighted graph?
- 6. When might the percentage graph be more appropriate to examine?
- 7. When might the counts graph be more appropriate to examine?

# **Part E. Testing the Data**

# **Chi‐Square Testing**

Continuing with the example from above (comparing the proportion of people who own homes by gender), here is the code to perform the three types of Chi-Square analysis from the introduction. 

For both the SRS and RW chi-square tests in R, you will use the wtd.chi.sq() function from the {weights} package. For the Rao-Scott correction, you will need to take into account the design correction mentioned earlier in the lab.

# **SRS Chi‐Square**

To calculate the SRS chi-square test by hand, use the equation below. The observed and expected counts come from the unweighted two-way summary tables.

$$
[1]\chi^2_{\text{unweighted}} = \sum \frac{\text{(observed counts - expected counts)}^2}{\text{expected counts}}
$$

As stated before, you will use the wtd.chi.sq() function to calculate the chi-square test in R. In this function, you have the option to specify a weight column. For the SRS test you do not need to specify a weight column and the wtd.chi.sq() function performs a simple two-way table chisquare analysis on the two variables listed in the function.

### **wtd.chi.sq**(NHANES\$HomeOwn, NHANES\$Gender)

8. Try switching the order of the variables for the wtd.chi.sq() function and running the code in your console. Does it impact the test output? If so, how?

# **Raw Weight Chi‐Square**

. 

. 

To calculate the RW chi-square test, use the same formula for the SRS test, shown again below. However, for the RW test use the weighted observed and expected values from the weighted data summary tables above.

$$
[2]\chi^2_{weighted} = \sum \frac{(weighted\ observed\ frequencies - weighted\ expected\ frequencies)^2}{weighted\ expected\ frequencies}
$$

To calculate the weighted chi-square using R, you can again use the wtd.chi.sq() function from the {weights} package, this time assigning the weight column to be *NHANES\$WTMEC2YR*. Use the code below to run a RW chi-square test:

**wtd.chi.sq**(NHANES\$HomeOwn, NHANES\$Gender, weight=NHANES\$WTMEC2YR)

# **Rao‐Scott Chi‐Square**

The first two tests used the general equation

$$
\chi^2 = \sum \frac{\text{(observed-expected)}^2}{\text{expected}}.
$$

For the Rao-Scott correction, we use the weighted tables from the RW section and run a chisquare test using equation [2]. However, we also take into accound weight variability by doing a few more calculations. We first multiply the chi-square test statistic from [2] by  $\frac{n}{N}$ , where n is the sample size (for example, 34,525 in this data set) and N is the sum of the weights (for example, 234,920,670 in this data set). We then divide by a design correction, D, found by taking into account the weights as well as the clustering and stratification involved in the collection of the sample. This gives us a final equation of:

$$
\chi^2_{\text{Rao-Scott}} = \frac{n}{ND} \cdot \sum \frac{(\text{weighted observed frequencies} - \text{weighted expected frequencies})^2}{\text{weighted expected frequencies}}
$$

To perform the Rao-Scott method in R, simply run summary() on the weighted table you made earlier for the weighted graph.

**summary**(weightedtable, statistic = "Chisq")

#### **Conclusion**

. 

Now that you have performed each of the three types of tests used in weighted data analysis, let's briefly revisit the assumptions for each test. The SRS method assumes that you are analyzing a simple random sample, and that this simple random sample is representative of the population. However, because you know that the sample is neither a SRS nor is it representative of the population, this method is inappropriate. The RW method multiplies each entry by their weight giving a slightly more representative sample, however this method still assumes you are testing a SRS. In this example you do not have a SRS, as is the case with most surveys. Thus, both the SRS and RW methods are inaccurate methods for testing this data set. The Rao-Scott method involves adjustments for non-SRS sample designs as well as accounting for the weights, resulting in a better representation of the population.

# **Part F. Try it On Your Own**

#### Go to the NHANES Data shiny app.

First, select *Gender* as your **X Axis Variable** and *HomeOwn* as your **Color By** variable. Then select the Test Output Tab. The test results displayed should match the results you got above.

- 9. Now, select the **X Axis Variable** to be *Work* and the **Color By** variable to be *HardDrugs*. Examine the chi-square values from each of the three types of tests. Which test gives the most extreme p-value? The least extreme?
- 10. Select the **Graphs** tab and click the **Percentage** button. Do these graphs appear to agree with any of your chi-square values from the previous question?
- 11. The SRS method only takes sampling variablity into account. Why might the output from an SRS chi-square test be misleading or inappropriate?
- 12. The RW method uses an over-inflated sample size. What are the consequences of an extremely large sample size?

#### **References**:

Winship, Christopher and Larry Radbill (1994). "Sampling Weights and Regression Analysis." *Sociological Methods and Research.* 23(2), 230‐257. Web. 9 June 2015. 

Additional information about the CAM data set can be found at: http://www.cdc.gov/nchs/nhis/quest\_data\_related\_1997\_forward.htm